# 3.3. 交付申請書を作成する(初年度)

## 3.3.1 交付申請情報を作成する

① 「申請者向けメニュー」画面で、「科学研究費助成事業(学術研究助成基金助成金)の使用に あたっての確認書」、「申請書類の作成の流れ」、「申請書記入例」を確認する場合は、[ダウン ロード]をクリックします。

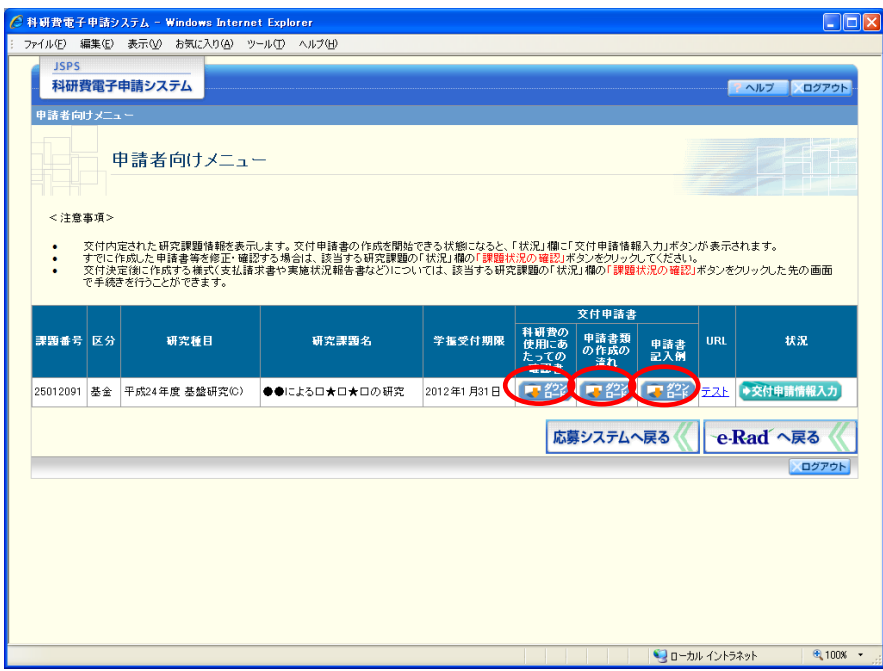

- ※ 「科学研究費助成事業(学術研究助成基金助成金)の使用にあたっての確認 書」は、所属する研究機関へ提出する書類です。
- ※ 「科学研究費助成事業(学術研究助成基金助成金)の使用にあたっての確認 書」は、「科学研究費助成事業(学術研究助成基金助成金)の使用にあたっての 確認書」画面でもダウンロードすることが可能です。

## ② 「申請者向けメニュー」画面で、申請する課題の「状況」欄の[交付申請情報入力]をクリ ックします。

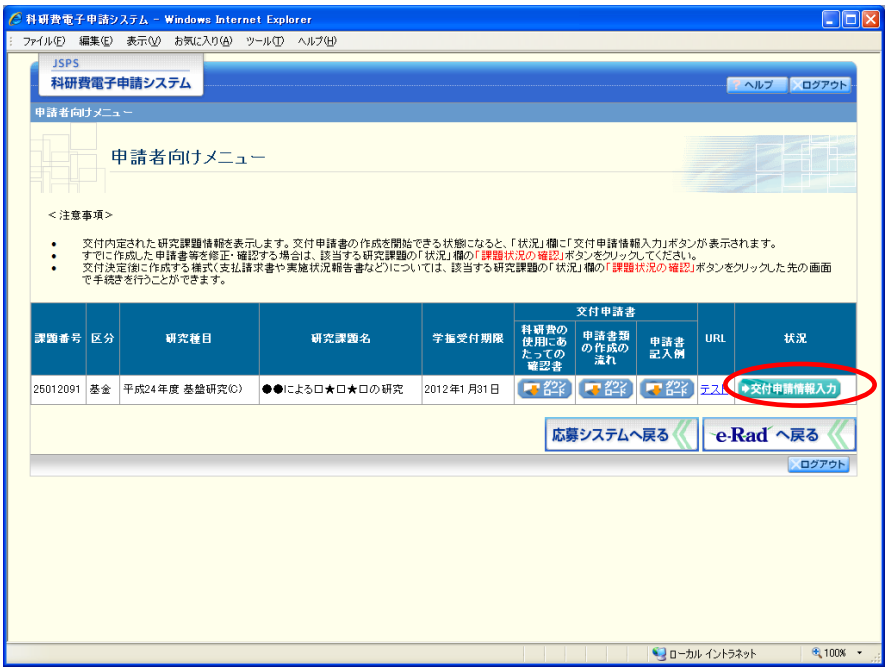

申請する課題の「状況」欄に[交付申請情報入力]が表示されていない場合には、状況を確 認します。

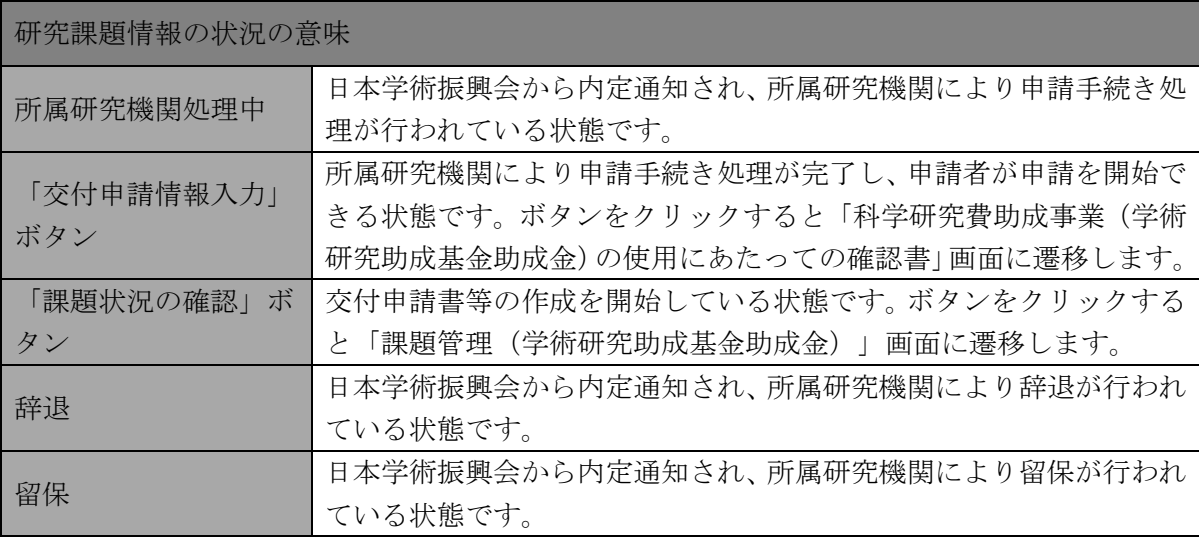

### ご注意

※ [交付申請情報入力]ボタンが表示されていない場合には、所属する研究機 関の事務局等へお問い合わせください。

③ 「科学研究費助成事業(学術研究助成基金助成金)の使用にあたっての確認書」画面が表示 されます。「科学研究費助成事業(学術研究助成基金助成金)の使用にあたっての確認書」を ダウンロードすることができます。

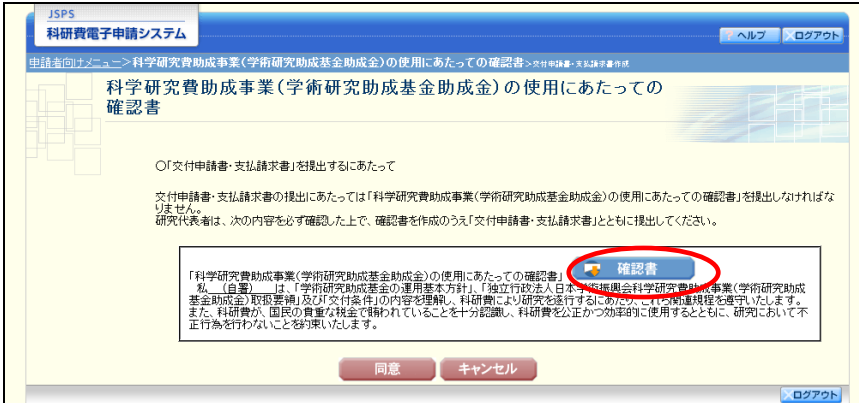

- ※ 「科学研究費助成事業(学術研究助成基金助成金)の使用にあたっての確認 書」は、「申請者向けメニュー」画面でもダウンロードすることが可能です。
- ④ 「科学研究費助成事業(学術研究助成基金助成金)の使用にあたっての確認書」を確認後、 [同意] をクリックします。

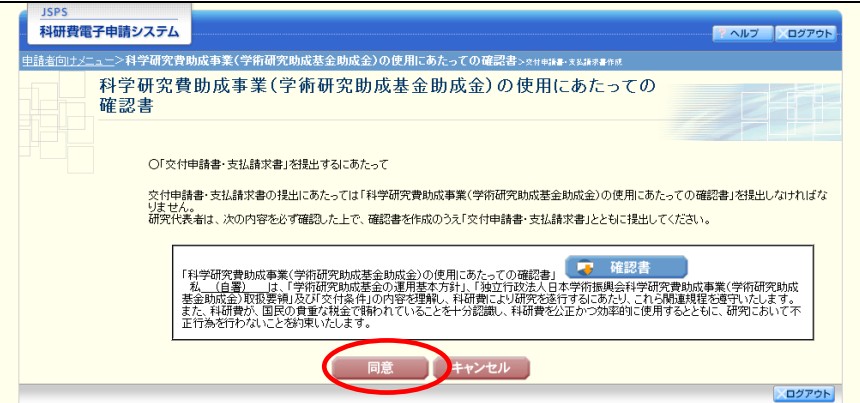

⑤ 「所属研究機関情報及び代表者情報等の確認」画面が表示されます。入力項目に入力し、[一 時保存をして次へ進む]をクリックします。

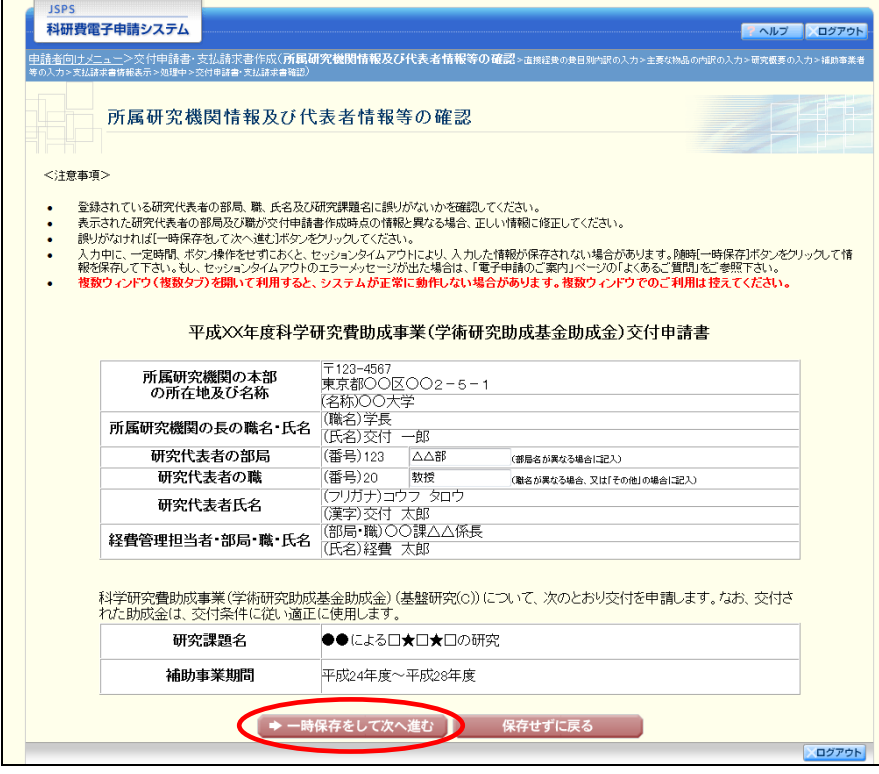

- ※ JIS 第 1 水準及び第 2 水準以外の文字コードや特殊フォントは使用すること ができません。
- ※ 一定時間、ボタン操作をせずにおくと、セッションタイムアウトしてしまい、 入力した情報が消えてしまう場合があります。随時「一時保存」をクリックし て情報を保存してください。詳しくは詳細手引を参照してください。
- ※ 必須項目(\*印)に未入力等エラーがある場合、各項目の上に赤字でエラー が表示され、エラーとなった項目の背景色がピンク色に変わります。
- エラー内容を確認して再入力してください。
- ※ 「部局」欄について、部局レベルの所属がない場合は名称欄には全角スペー スを入力してください。
- ※ 「職」欄について、職名コードが「25(その他)」の場合は、必ず実際の職名 を入力してください。

⑥ 「直接経費の費目別内訳の入力」画面が表示されます。入力項目に入力し、[一時保存をして 次へ進む]をクリックします。

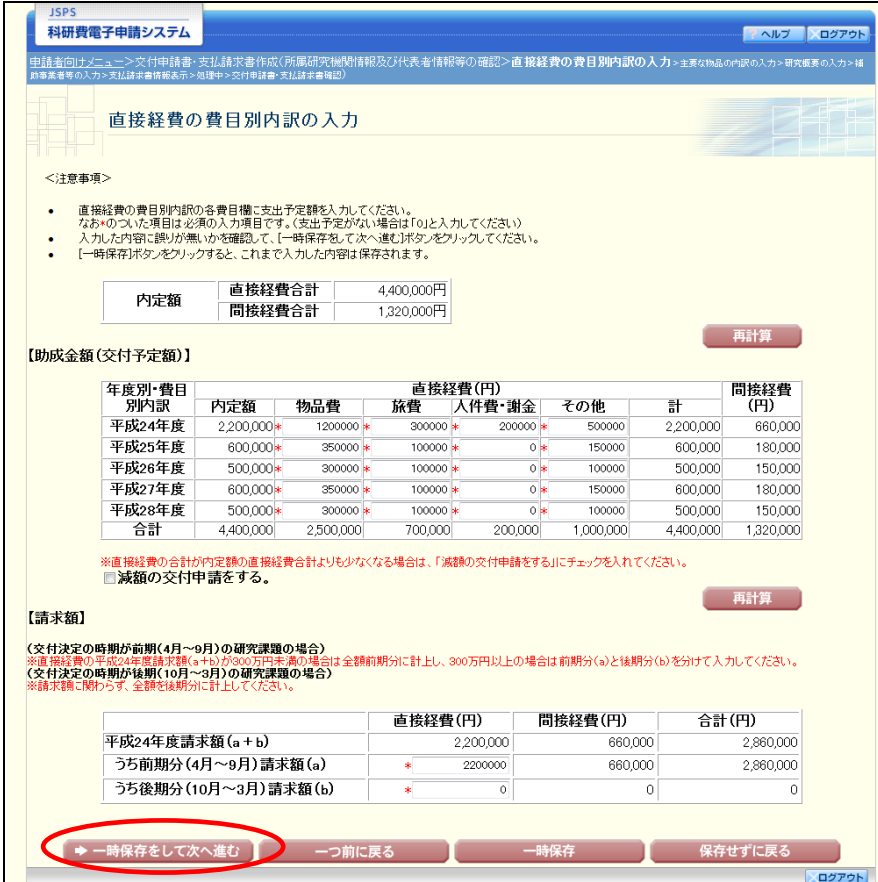

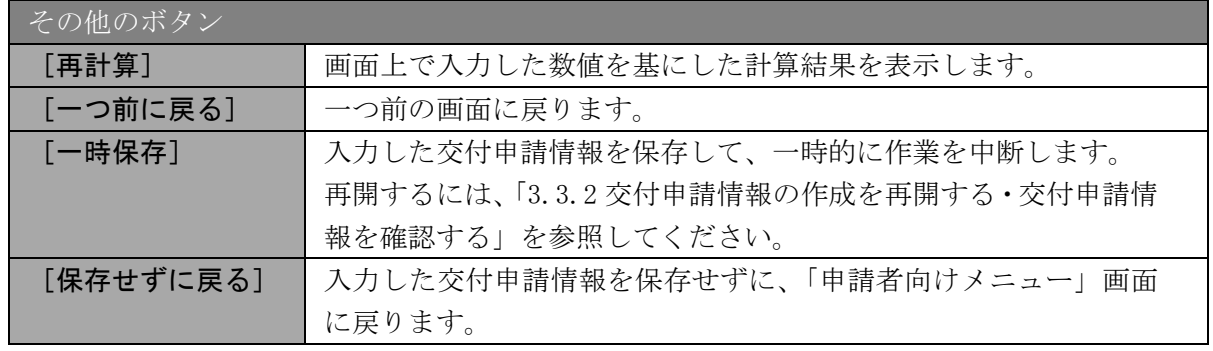

- ※ 「減額の交付申請をする」は、内定額を下回る合計額で交付申請を行う場合 にチェックをします。
- ※ 交付決定の時期が前期(4 月~9 月)の研究課題の場合、直接経費の初年度請 求額が 300 万円未満の場合は全額前期分に計上し、300 万円以上の場合は前期 分と後期分に分けて計上してください。
- ※ 交付決定の時期が後期(10 月~3 月)の研究課題の場合、請求額に関わらず、 全額後期分に計上してください。

⑦ 「主要な物品の内訳の入力」画面が表示されます。入力項目に入力し、[一時保存をして次へ 進む]をクリックします。2 行以上、主要な物品を登録する場合は、[追加]をクリックして 入力欄を表示し、入力します。使用しない物品欄は [削除] をクリックして入力欄を削除し てください。

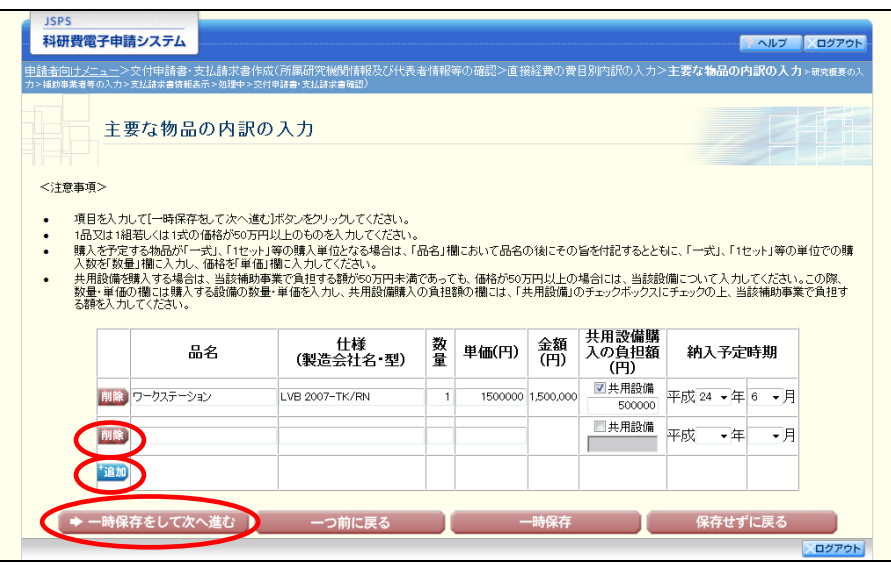

## ご注意

※ 主要な物品の内訳の入力の「共用設備購入の負担額」について 購入対象の設備を共用設備として取り扱う場合には、共用設備欄にチェッ クを付け、負担額を入力してください。

⑧ 「研究概要の入力」画面が表示されます。入力項目に入力し、[一時保存をして次へ進む]を クリックします。

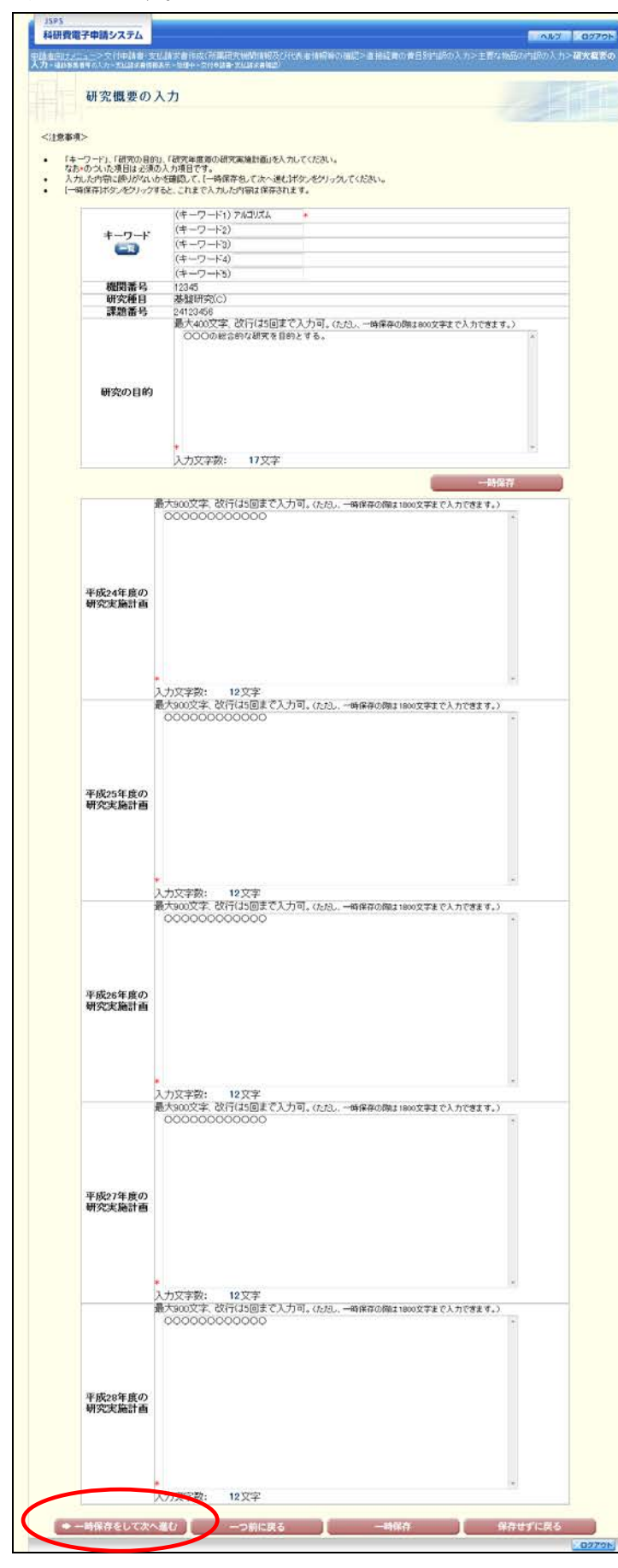

#### ご注意

※ 研究の目的、研究実施計画の最大文字数について 一時保存時には研究の目的は 800 文字、研究実施計画は 1800 文字まで保存す ることができます。

[一時保存をして次へ進む]をクリックする時には、研究の目的は 400 文字(改 行は 5 回まで入力可能)、各年度の研究実施計画は 900 文字(改行は 5 回まで 入力可能)が上限となっていますので、それ以内の文字数に修正してから、「一 時保存をして次へ進む]をクリックしてください。

- ※ 「研究概要の入力」画面において「研究の目的」欄、「研究実施計画」欄の入 力文字数がカウントされますので、入力の目安としてください。
- ⑨ 「補助事業者等の入力(交付申請書)」画面が表示されます。研究分担者の人数分[追加]を クリックして入力欄を表示し、入力します。使用しない研究分担者欄は[削除]をクリック して入力欄を削除してください。入力項目に入力し、[一時保存をして次へ進む]をクリック します。

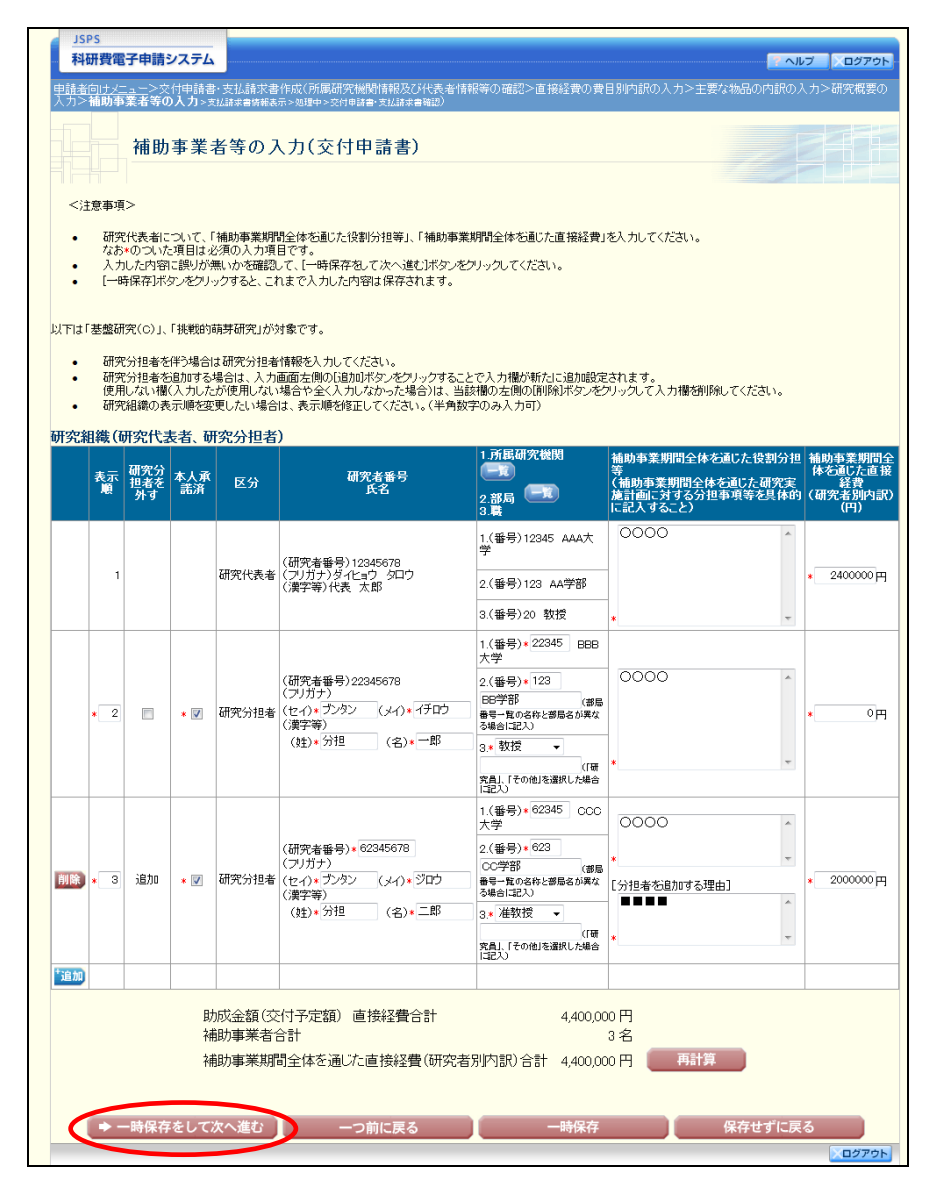

- ※ 「追加]をクリックすると研究組織の最下段に入力欄が 1 行追加されますの で、他の研究分担者と同様に必要事項を入力してください。
- ※ 研究種目が「若手研究」の場合、研究分担者が存在しないため、組織情報は 研究代表者のみ表示されます。研究分担者の [追加]、[削除] ボタンについて は表示されません。
- ※ 内定時の研究分担者を研究組織から外す場合は、「研究分担者を外す」にチェ ックを入れて、「補助事業期間全体を通じた役割分担等」欄に研究分担者を外す 理由を入力してください。
- ※ 「研究分担者を外す」にチェックを入れると、確認メッセージが表示され、 [OK]をクリックすると、「補助事業期間全体を通じた直接経費」欄の背景色 がグレーになり、入力できなくなります。

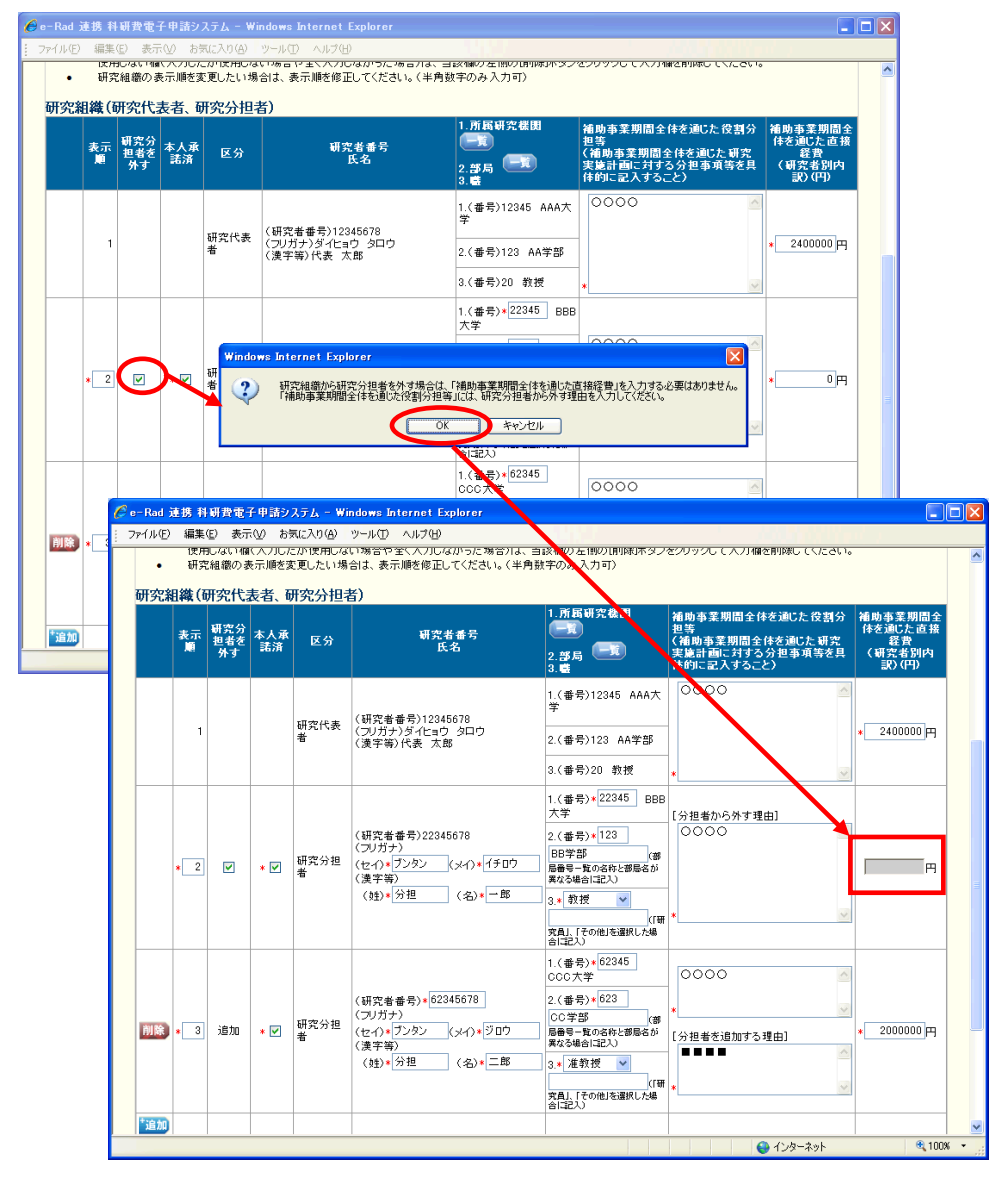

## ご注意

※ 交付申請書に出力する研究分担者の順番を入れ替えたい場合は、「表示順」欄 に「2」以降の任意の順番を指定してください。(表示順「1」は必ず研究代表 者となります。)

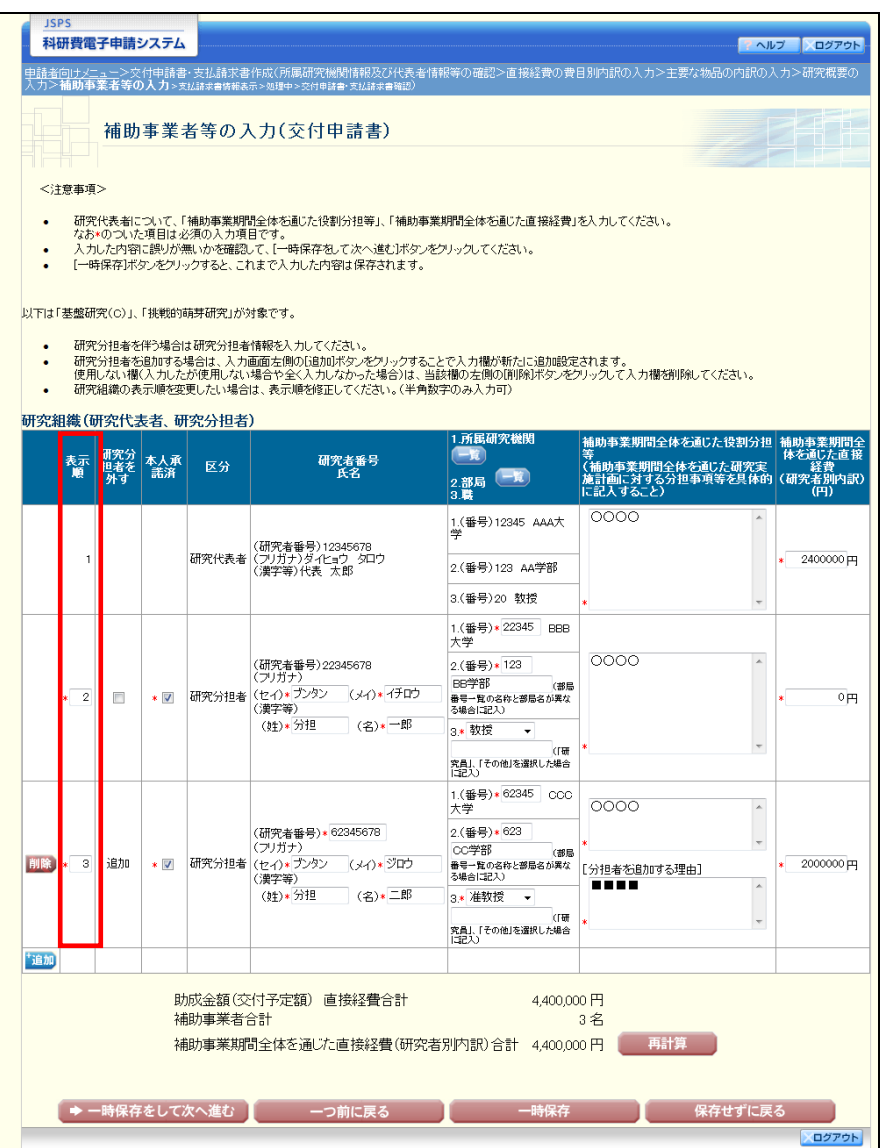

- ⑩ 「補助事業者等の入力(支払請求書)」画面が表示されます。入力項目に入力し、[一時保存 をして次へ進む]をクリックします。
	- ※ 研究種目が「若手研究」の場合、研究分担者が存在しないため、組織情報は研究代表者 のみ表示されます。

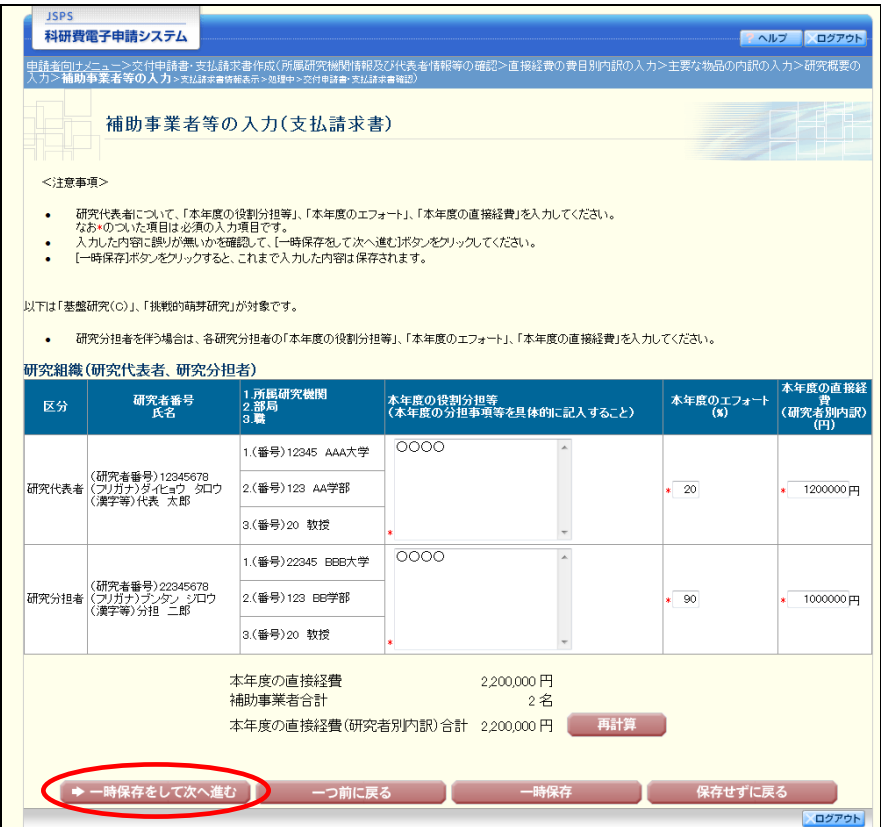

⑪ 「支払請求書情報表示」画面が表示されます。表示内容を確認し、[次へ進む]をクリックし ます。

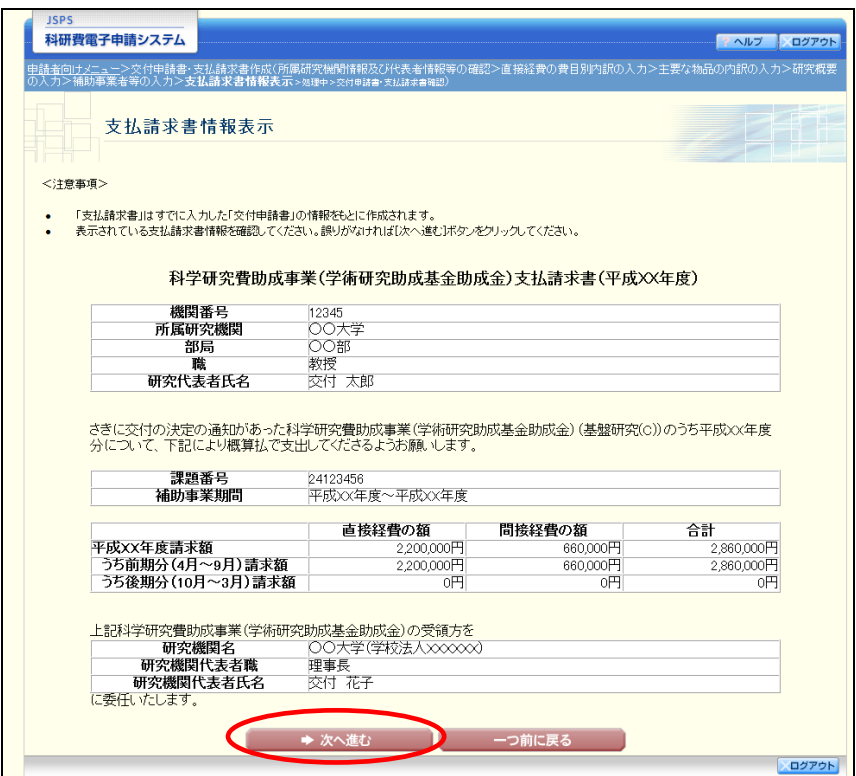

- ※ 「支払請求書」はすでに入力した「交付申請書」の情報をもとに作成されま す。
- ※ 表示されている支払請求書情報を確認してください。誤りがなければ[次へ 進む]をクリックしてください。

⑫ エラーがない場合、交付申請書・支払請求書を PDF ファイルに変換します。

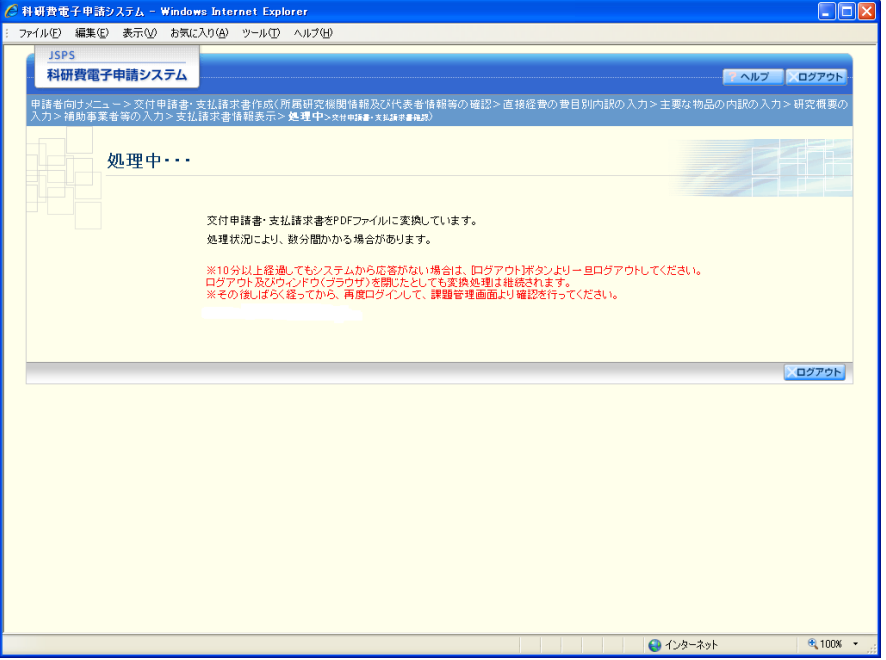

(処理中メッセージが表示されます。)

- ※ 変換処理は、処理状況により数分かかる場合があります。
- ※ 10分以上経過してもシステムから応答がない場合は、[ログアウト]ボタン をクリックし、一旦ログアウトしてください。ログアウト及びウィンドウ(ブ ラウザ)を閉じても変換処理は継続されます。
- ※ しばらく経ってから再度ログインし直し、「申請者向けメニュー」画面の「状 況」欄の[課題状況の確認]をクリックして、「課題管理(学術研究助成基金助 成金)」画面より続きの作業を進めることができます。

⑬ 「交付申請書・支払請求書確認」画面が表示されます。[交付申請書の確認]及び[支払請求 書の確認]をクリックして PDF ファイルに変換された交付申請書及び支払請求書の内容に不 備がないか確認します。

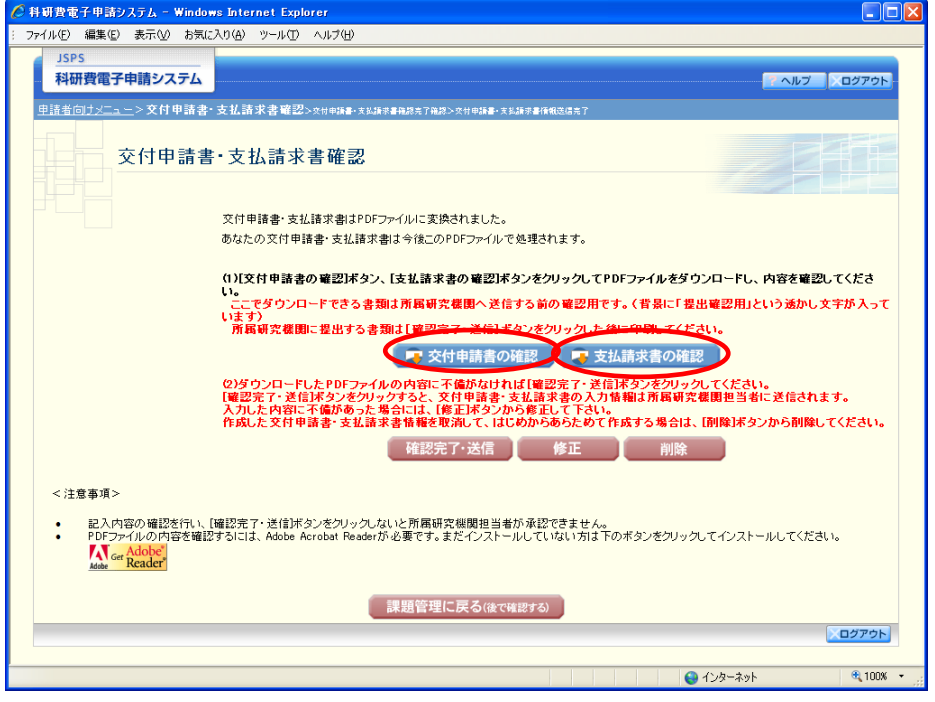

#### ご注意

※ この段階でダウンロードした『交付申請書』『支払請求書』には、「提出確認 用」という透かし文字が入っており、内容の確認をするための書類となります。 実際に提出する書類は、「交付申請書・支払請求書情報送信完了」画面よりダ ウンロードすることが可能です。

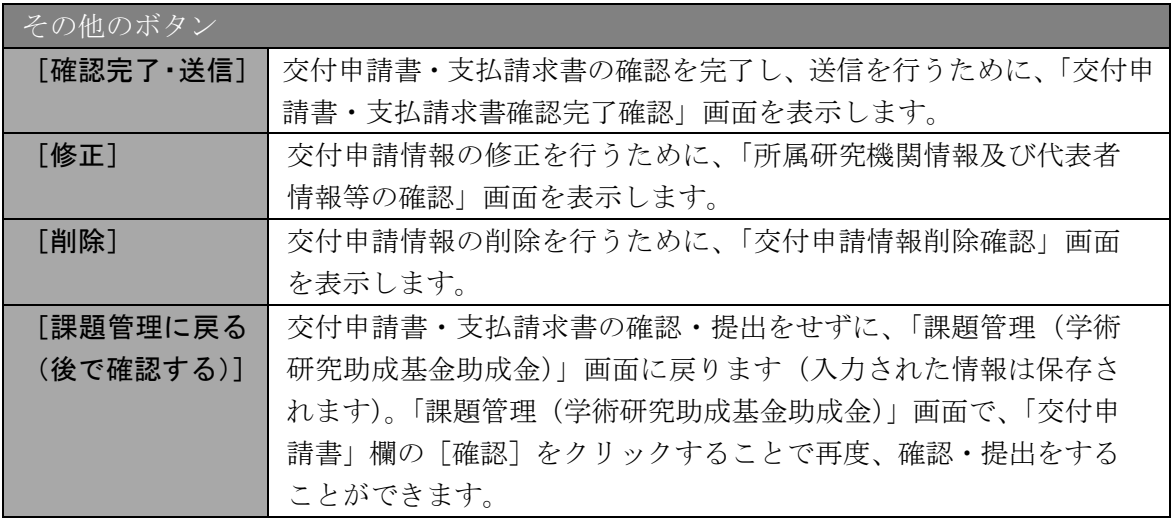

⑭ PDF ファイルの内容に不備がなければ「交付申請書・支払請求書確認」画面で、[確認完了・ 送信]をクリックします。

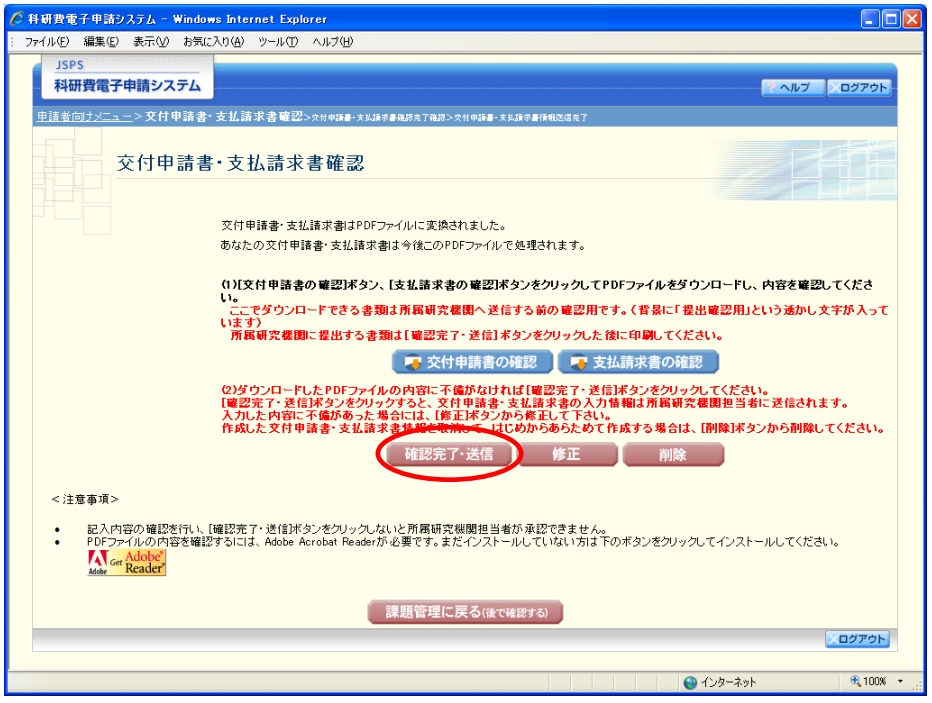

- ※ ダウンロードした交付申請書・支払請求書の PDF ファイルの内容に不備があ った場合は、[修正]をクリックして[所属研究機関情報及び代表者情報等の確 認]画面に戻り、再度交付申請情報の入力をするか、[削除]をクリックして作 成中の交付申請情報を削除します。
- ※ [確認完了・送信]をクリックし提出することで、作成された交付申請書及 び支払請求書を所属研究機関、日本学術振興会が確認をすることができるよう になります。必ず「確認完了・送信」をクリックし提出を行ってください。

⑮ 「交付申請書・支払請求書確認完了確認」画面で、[OK]をクリックします。

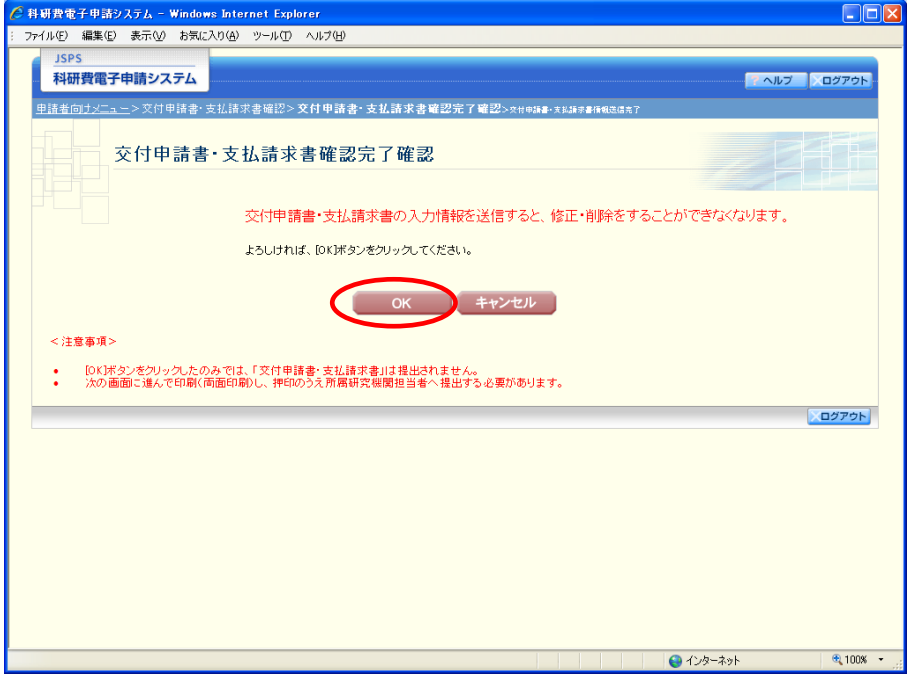

ご注意

- ※ 交付申請書・支払請求書の入力情報を送信すると、修正・削除をすることが できなくなります。
- ⑯ 「交付申請書・支払請求書情報送信完了」画面が表示されます。交付申請書・支払請求書を 確認するには、[交付申請書のダウンロード]、[支払請求書のダウンロード]をクリックしま す。

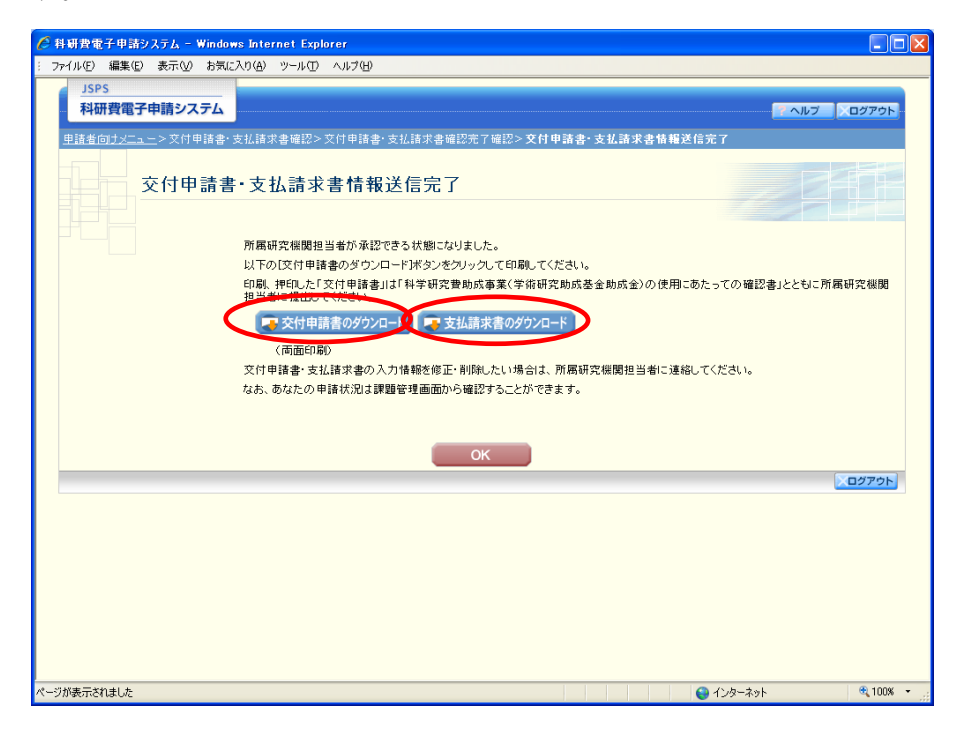

- ※ 交付申請書・支払請求書の入力情報を修正・削除したい場合は、所属研究機 関担当者(または部局担当者)に連絡してください。
- ⑰ 「交付申請書・支払請求書情報送信完了」画面で、[OK]をクリックします。

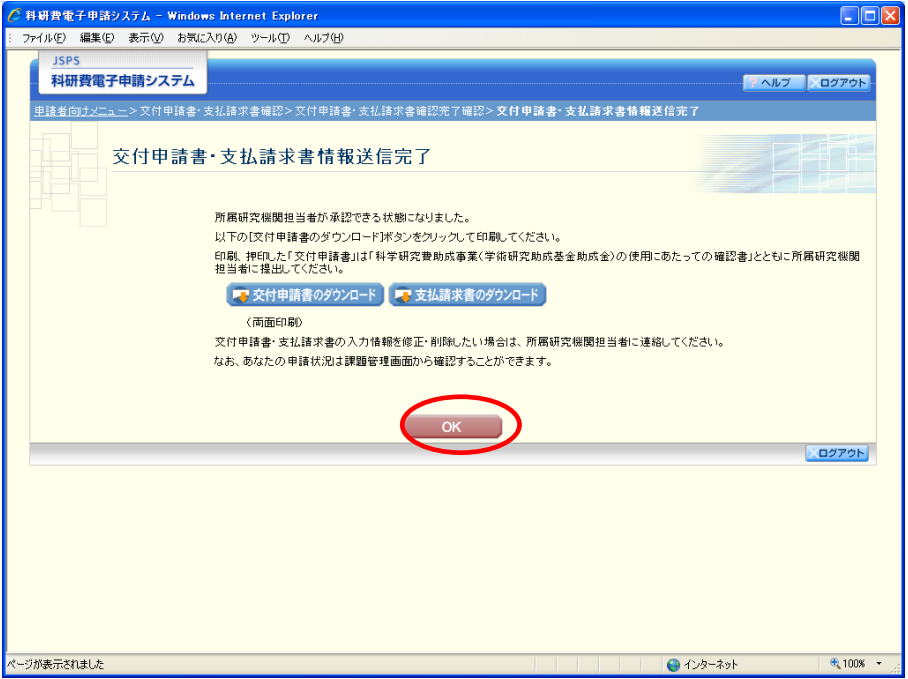

⑱ 「課題管理(学術研究助成基金助成金)」画面が表示されます。「交付申請書」欄及び「支払 請求書」欄が「所属研究機関受付中」となっていれば、電子申請システム上の作業は完了で す。

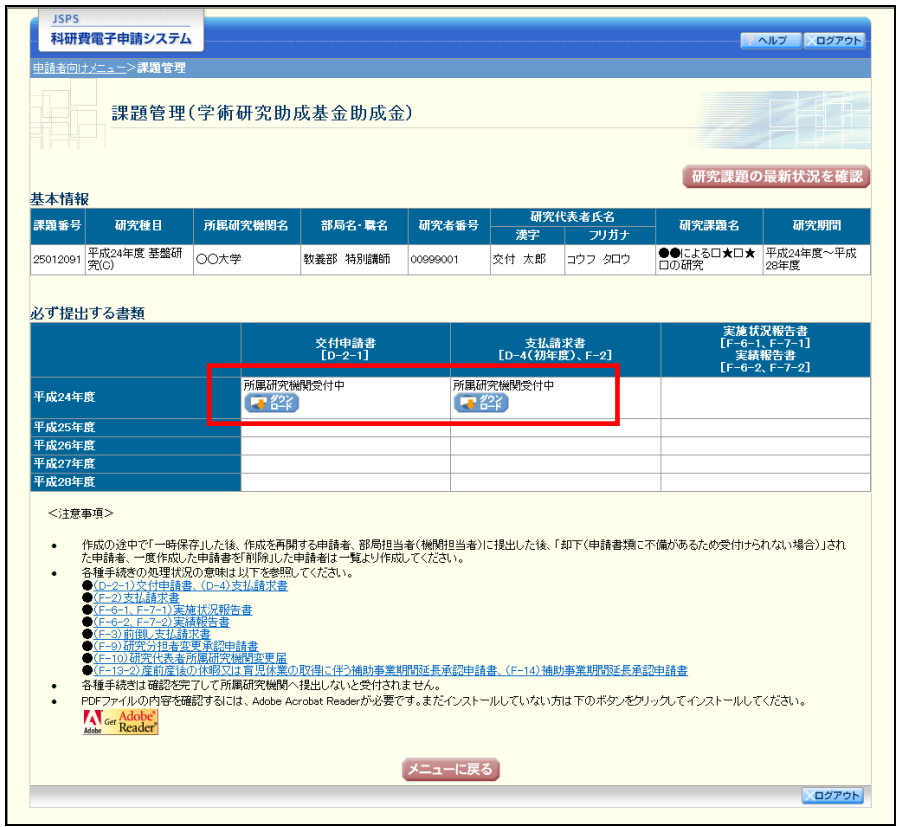

## <span id="page-17-0"></span>3.3.2 交付申請情報の作成を再開する・交付申請情報を確認する

一時保存して中断していた交付申請書及び支払請求書の作成を再開、または一旦作成を完了 した交付申請書及び支払請求書を修正することができます。

① 「申請者向けメニュー」画面で、「状況」欄の[課題状況の確認]をクリックします。

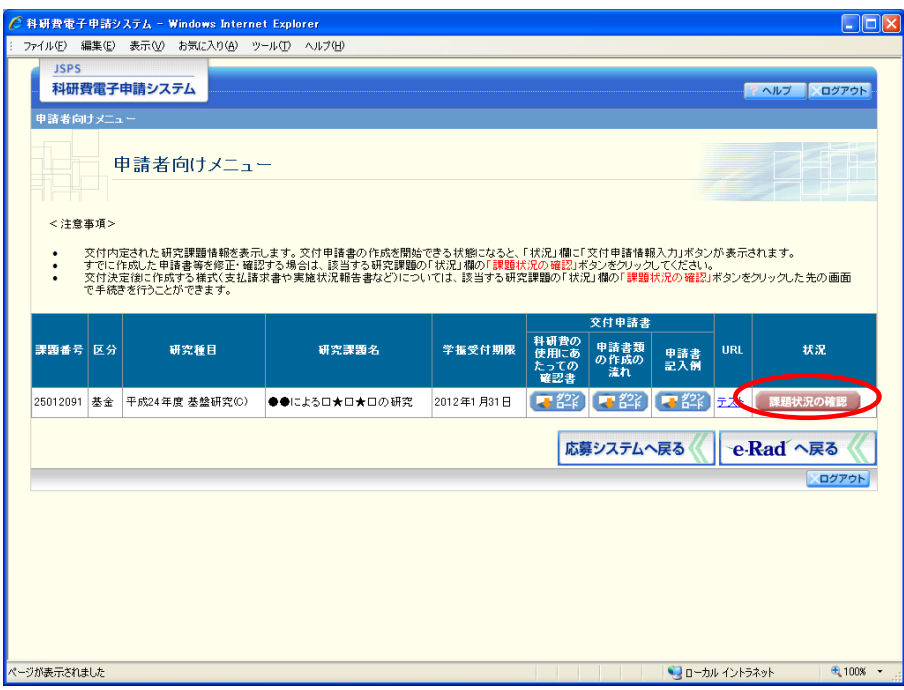

② 「課題管理(学術研究助成基金助成金)」画面が表示されます。

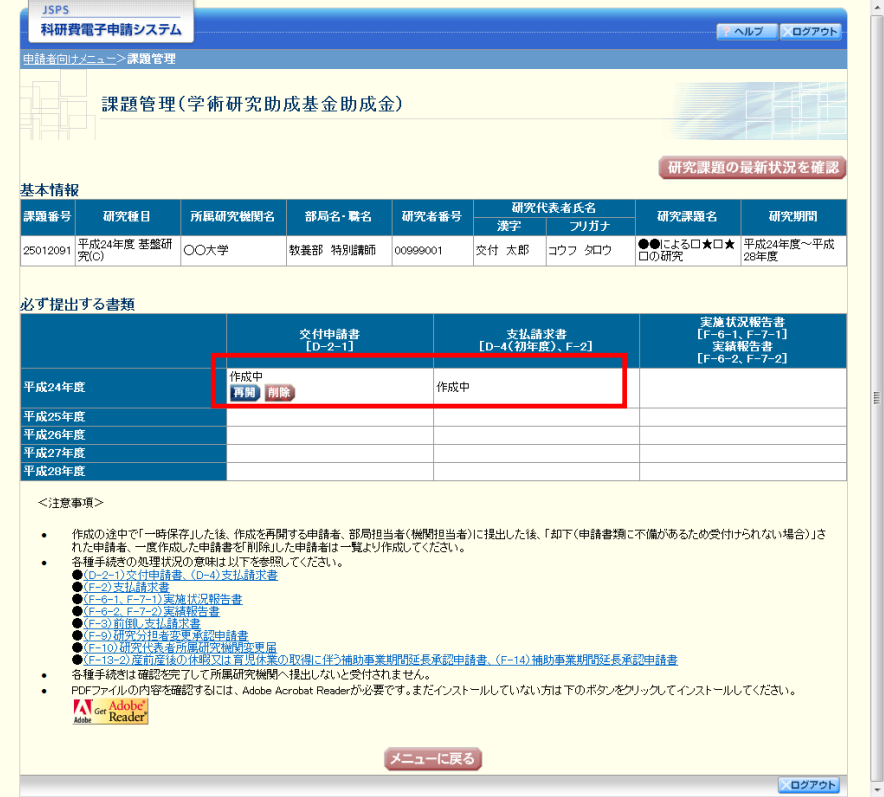

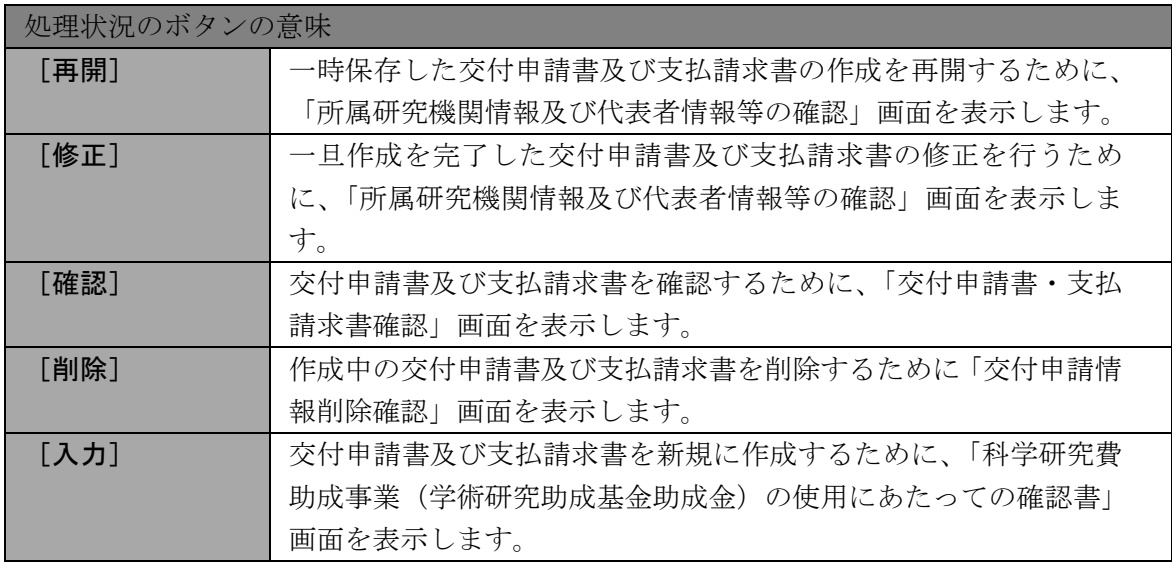

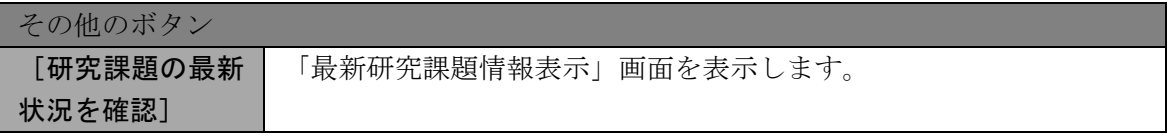

## 3.3.3 交付申請情報の処理状況を確認する

交付申請情報の処理情報の確認をすることができます。

① 「[3.3.2](#page-17-0) [交付申請情報の作成を再開する・交付申請情報を確認する」](#page-17-0)と同様の操作で「課題管 理(学術研究助成基金助成金)」画面を表示し、「交付申請書」欄及び「支払請求書」欄を確 認します。注意事項の各種手続きのリンクをクリックすると、処理状況の意味を参照するこ とができます。

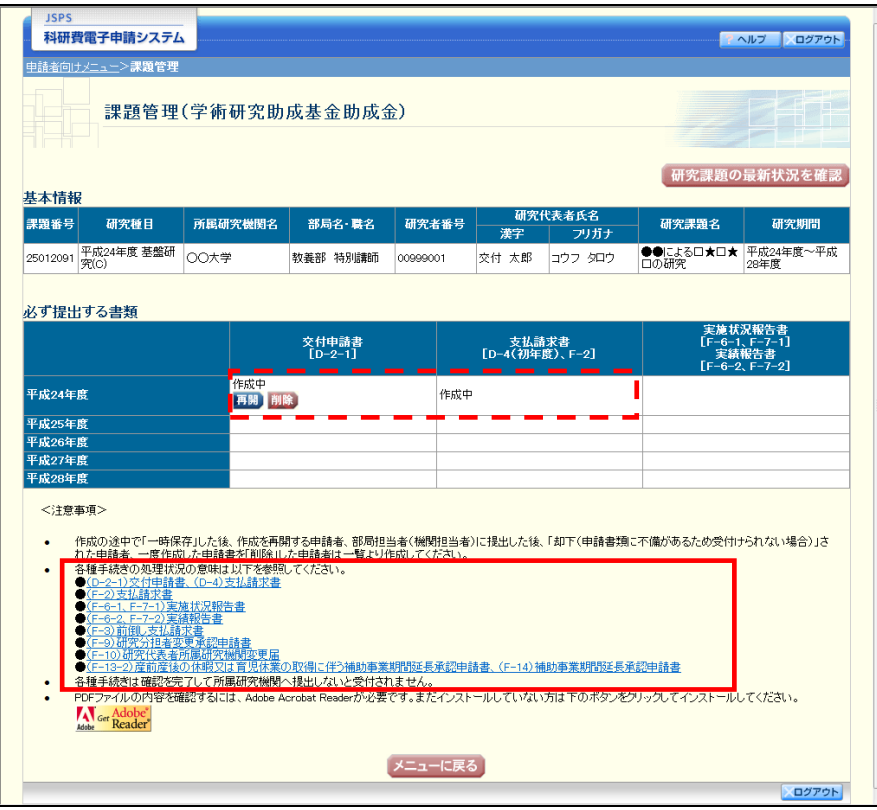

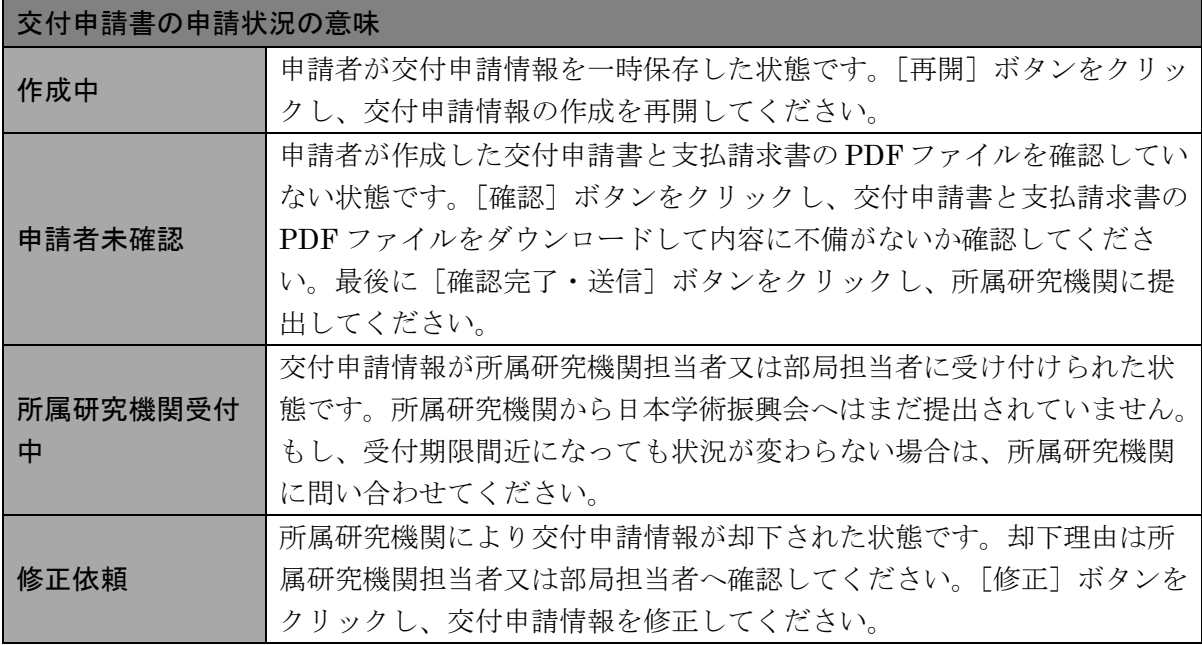

独立行政法人日本学術振興会科研費電子申請システム 研究者向け操作手引(簡易版)(学術研究助成基金助成金)(交付内定時・決定後用)

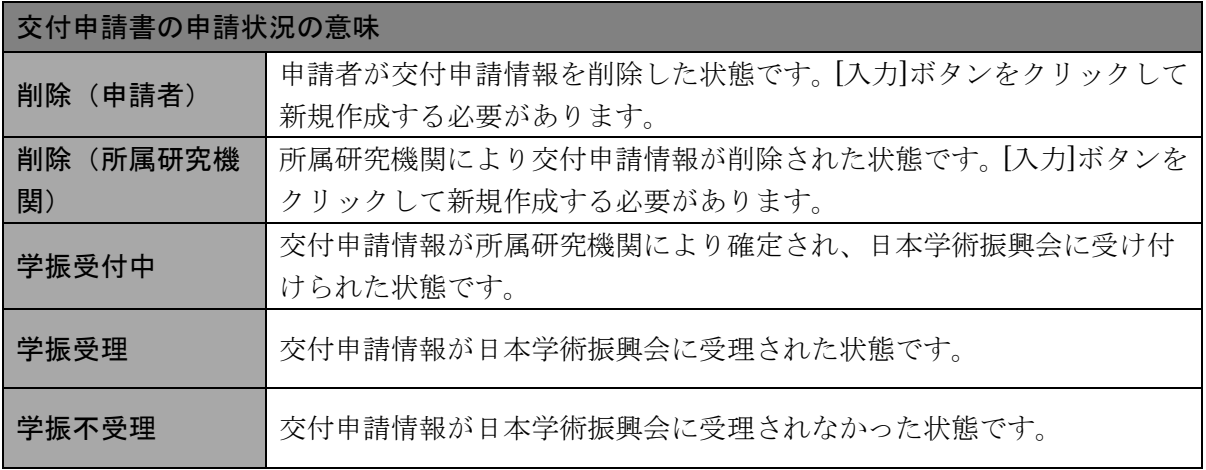